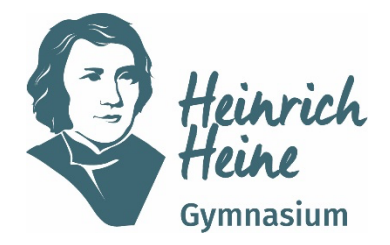

Gustav-Ohm-Straße 65, 46236 Bottrop  $\mathbf{\hat{B}}$  02041/18258- 0  $\boxtimes$  heinrich-heine-gymnasium@bottrop.de

## **Der neue Vertretungsplan am HHG – Webuntis / Untis Mobile**

Liebe Schülerinnen und Schüler,

ab sofort ist der Vertretungsplan auf dem Bildschirm im Foyer und über die Anwendung Webuntis / Untis Mobile für euch einzusehen. Die App DSB-Mobile funktioniert nicht mehr.

Für die Nutzung von Webuntis / Untis Mobile benötigst du Zugangsdaten. Zugangsdaten erhältst du nach Abgabe der Einverständniserklärung über deine Klassenleitung.

Über Webuntis kannst du den Vertretungsplan im Browser unter www.webuntis.com ansehen, Untis Mobile ist eine App, die auf deinem schulischen iPad installiert ist.

Wenn du Zugangsdaten über deine Klassenleitung erhalten hast, musst du zunächst das Passwort ändern, damit du es dir später gut merken kannst. Das ist jedoch nur über die Website möglich.

### **Erste Anmeldung in Webuntis**

Schritt 1:

Öffne einen Browser, z.B. Safari an deinem iPad, und gehe auf die Website www.webuntis.com. Dort musst du zunächst unsere Schule finden. Gib dazu in der Suchleiste unsere Postleitzahl "46236" ein und klicke dann unsere Schule "Heinrich-Heine-Gymnasium" an.

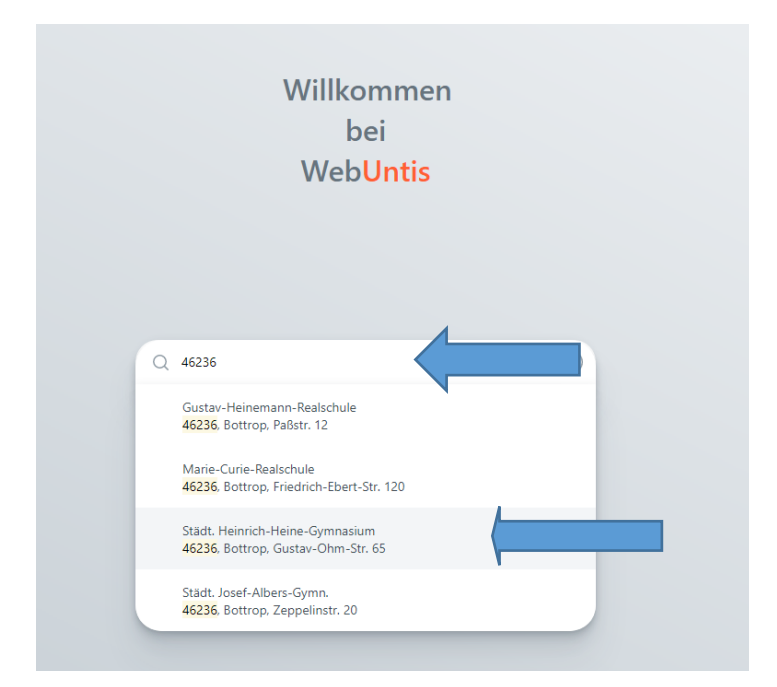

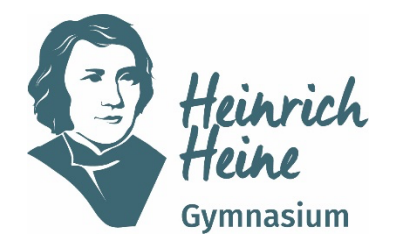

# **Städtisches Gymnasium für Jungen und Mädchen Sekundarstufe I und II**

Gustav-Ohm-Straße 65, 46236 Bottrop  $\blacksquare$  02041/18258- 0  $\boxtimes$  heinrich-heine-gymnasium@bottrop.de

## Schritt 2: Gib deine Nutzerdaten ein und klicke auf Login.

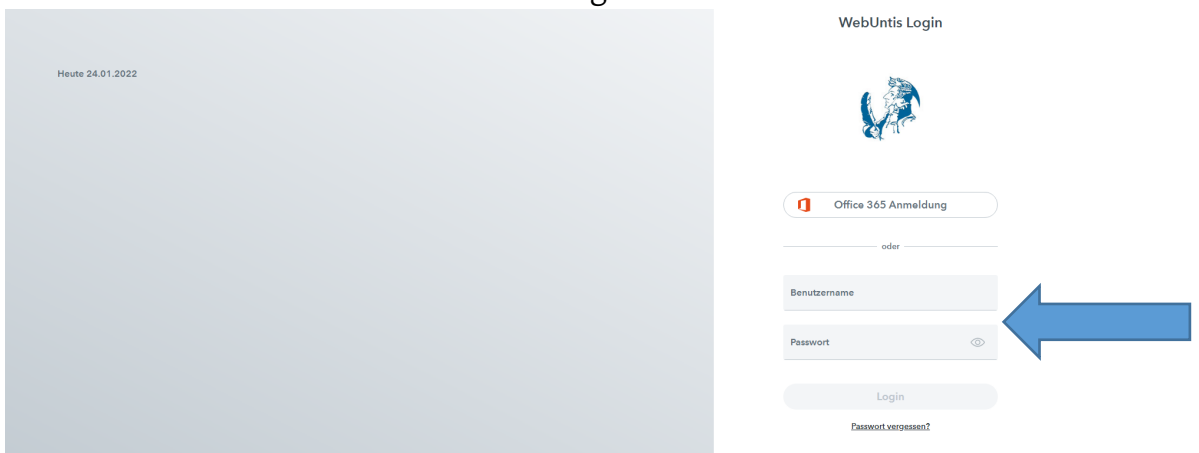

## Schritt 3: Gib ein neues Passwort ein und klicke dann auf Speichern und Login.

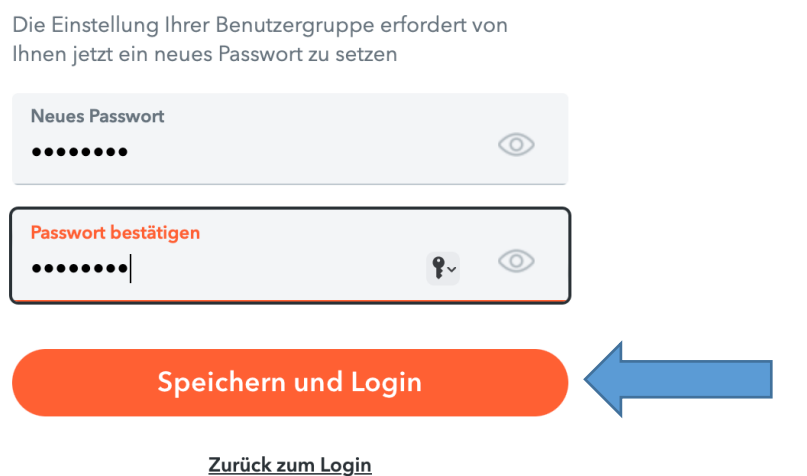

Nun sollte dein persönlicher Stundenplan unter dem Punkt "Mein Stundenplan" angezeigt werden.

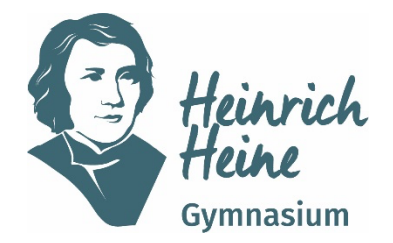

Gustav-Ohm-Straße 65, 46236 Bottrop  $\mathbf{\widehat{a}}$  02041/18258- 0  $\boxtimes$  heinrich-heine-gymnasium@bottrop.de

## **Anleitung zur Einrichtung der App Untis Mobile**

Damit du dich nicht jedes Mal neu anmelden musst, ist es einfacher die App zu nutzen. Du findest die App automatisch installiert auf deinem schulischen iPad.

Zur Einrichtung der gehe wie folgt vor:

#### Schritt 1:

Öffne die App und suche als erstes unsere Schule. Das geht wieder am einfachsten über unsere Postleitzahl, gib dazu "46236" ein. Klicke dann "Heinrich-Heine-Gymnasium" an.

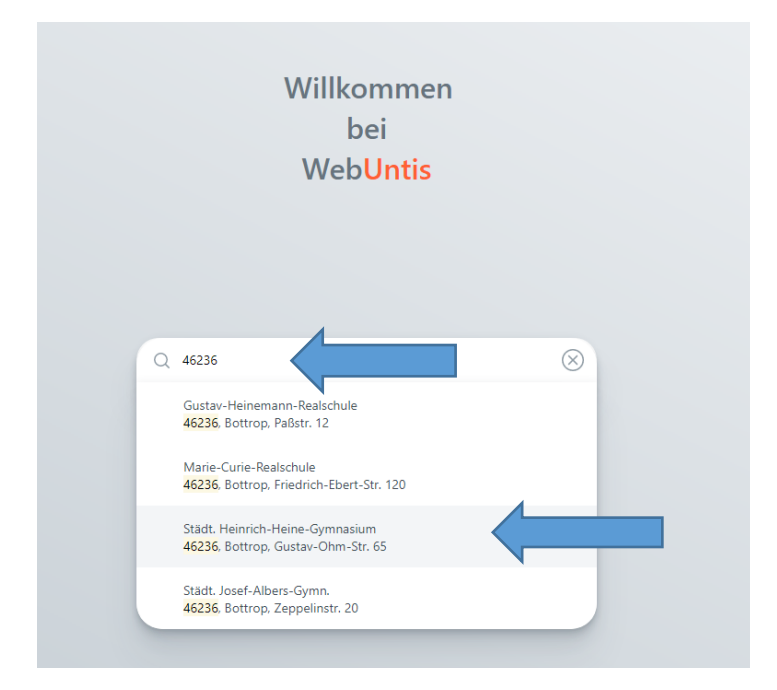

#### Schritt 2: Gib deine Nutzerdaten ein.

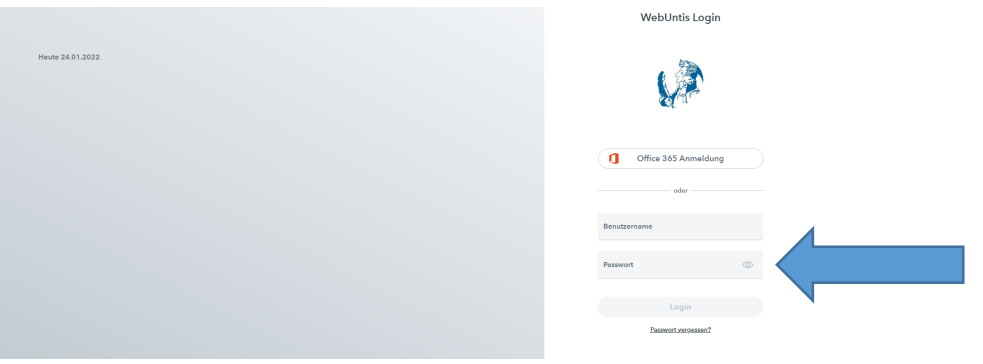

Nun sollte dein persönlicher Stundenplan unter dem Punkt "Mein Stundenplan" angezeigt werden.